# **How to use our school's Google Classroom**

Follow these steps so your child can continue to complete learning activities, hand them in, and get feedback from teachers while they can't come into school.

## **Smartphones and tablets: download the free Google Classroom app**

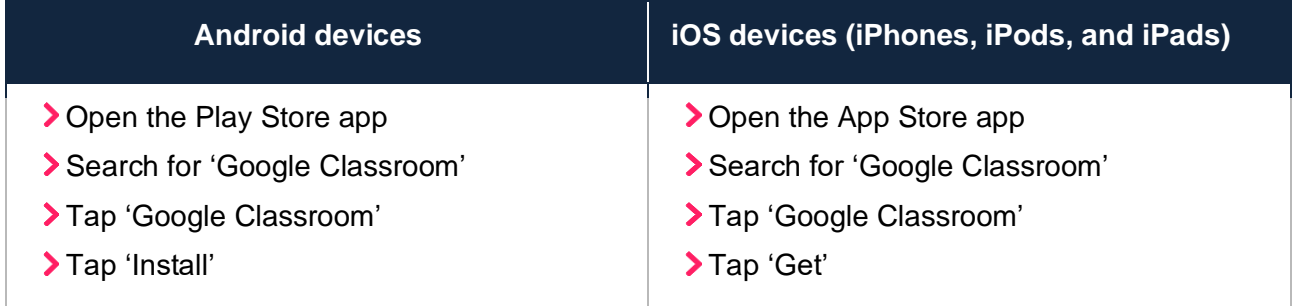

Once the app has downloaded, open it and log in to your child's G Suite for Education account.

- Tap the '+' icon (in the top-right corner), then 'Join class'
- Enter the class code that your child's teacher has sent to you, then tap 'Join'

## **Computers and laptops: log in to Google Classroom**

- Go to [www.classroom.google.com](http://www.classroom.google.com/)
- Log in with your child's school email address (ends @stjosephscps.co.uk)
- Click the '+' icon (in the top-right corner), then 'Join class'
- Enter the class code that your child's teacher has sent to you, then click 'Join'

If you can't remember your child's log-in details, please email dipwilliams@stjosephscps.co.uk to get a reminder

### **How to get and hand in work (computers and laptops)**

- Go to Google Classroom
- Click 'Classwork'
- Click on an assignment, then 'View assignment'
- On the right-hand side of the page, click 'Add or create'. Depending on the type of work the teacher has set:
	- You can take photos of your child's completed work, upload them to your computer and then upload the photos in Google Classroom – click 'File', then 'Select files from your device', then 'Upload'
	- Or, your child can type up their answers in a Google Doc click 'Docs' to load a new Google Doc

Once your child has finished their work, click 'turn in, then 'turn in' again to confirm

If you've made a mistake, you can click 'Unsubmit' to return the work to you, then follow steps 4 and 5 to resubmit work.

### **How to hand in work (mobile devices – Android or iOS)**

- > Open the Google Classroom app
- Tap on your child's class, then 'Classwork' (at the bottom)
- Tap on an assignment, then the arrow at the bottom

Tap 'Add attachment'. Depending on the type of work the teacher has set:

- You can take photos of your child's completed work, upload them to your computer and then upload the photos in Google Classroom – click 'File', then tap the file on your device
- Or, your child can type up their answers in a Google Doc tap 'New Doc' to load a new Google Doc

Once your child has finished their work, tap 'Hand in', then 'Hand in' again to confirm

If you've made a mistake, you can click 'Unsubmit' to return the work to you, then follow steps 4 and 5 to resubmit work.

#### **Once work has been marked, your child will be told by email**

You can also find all their returned work by following the steps below.

#### **On a computer or laptop**

- Go to Google Classroom, then click 'Classwork'
- Click 'View your work'
- Click 'Returned with comments' on the left-hand side

#### **On a mobile device (Android or iOS)**

- > Open the Google Classroom app
- > Tap on your child's class, then 'Classwork'

Once you've found the assignment, click or tap on any attached files to see the teacher's feedback.